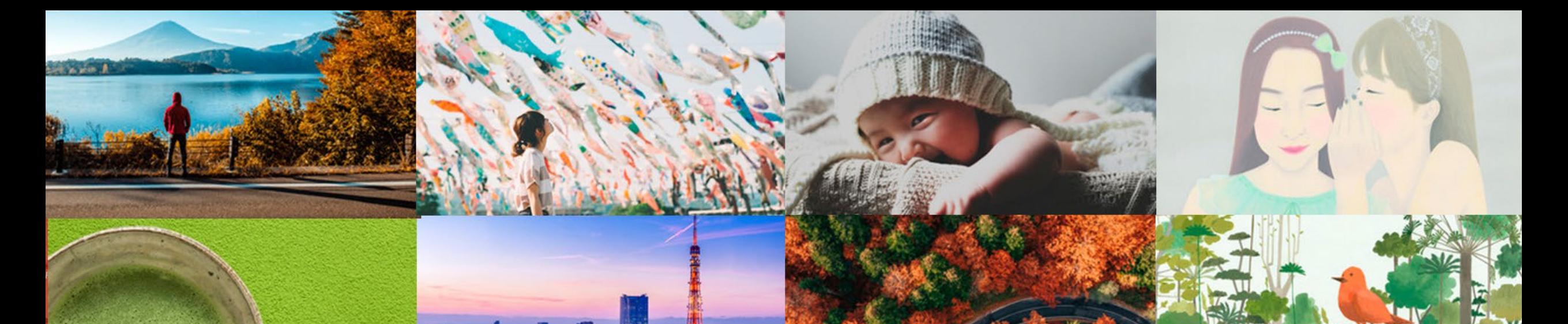

# Adobe

# **Creative Cloud – Pro エディション 移行手順書(VIP)2022年2月版**

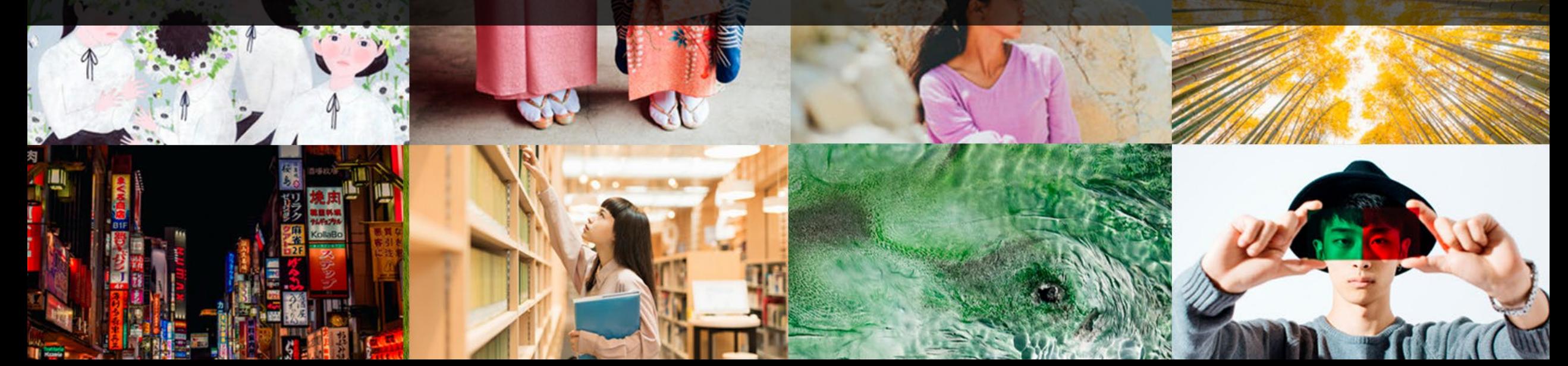

# **はじめに**

**A** Adobe

- Creative Cloud グループ版 VIP契約のお客様にご案内できる手順となります。
- Creative Cloud Proエディションを更新SKUで購入されたお客様にご案内できる手順となります。
- 移行させるライセンスの数によって手順が異なります。

\*同じ製品でProエディションへ移行させる場合のみ対応しています。

- 管理者様はProエディションへ製品を付け替えるユーザー(あるいは不要になるユーザー)を予め把握し、 作業を行ってください。
- 移行後アプリへの再ログインは不要です。Stockを使用始める際ログインが必要になる為[、Slide](#page-19-0) 20からの手順を ご確認ください。

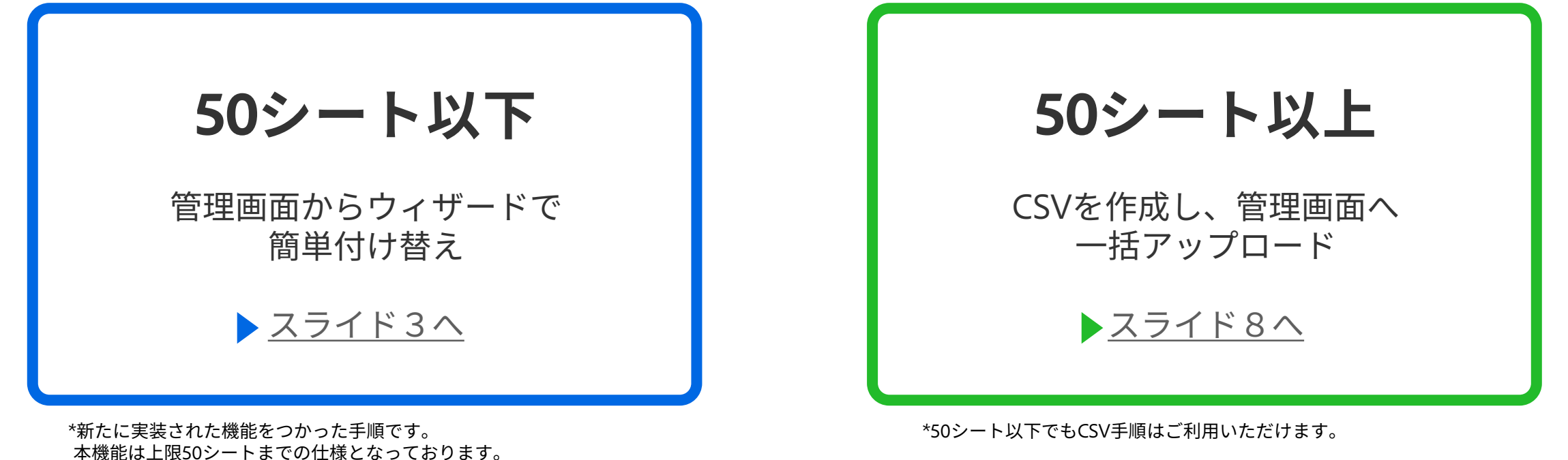

# <span id="page-2-0"></span>管理画面からウィザードで簡単付け替え そのサイトの インストルト

#### **A** Adobe

グループの新しいアドビプランへの切り替えに向けてご進備 ください

いつもアドビ製品をご利用いただき、まことにありがとうご ざいます。org\_name 様の新しいアドビプランへの移行に伴 い、migration dateに有効期限が切れるアドビアプリとサービ スのライセンスがあります。

#### 次の作業を行ってください:

migration\_dateまでに、Adobe Admin Consoleにアクセスし、 組織のユーザーが引き続きアドビのアプリやサービスを使用 できるよう、正しいライセンスに割り当てられているかどう かをご確認ください。ライセンスの追加購入が必要な場合 は、アドビ担当営業または販売店 (reseller\_name) にお問い合 わせください。

# **Admin Console で確認**

Creative Cloud Pro エディションについて詳しくは、こちらを ご覧ください。ご不明な点がある場合やサポートが必要な場 合は、アドビカスタマーケアまでお問い合わせください。

### $\boldsymbol{\Lambda}$

### **① 管理者へ作業に関するメール**

Creative Cloud Proエディションのライセンス を購入すると、管理者様宛に更新期日までに ライセンスの付け替え作業が必要な旨を記載 したメールが届きます。

### Admin Consoleへアクセスしてください。

**A** Adobe

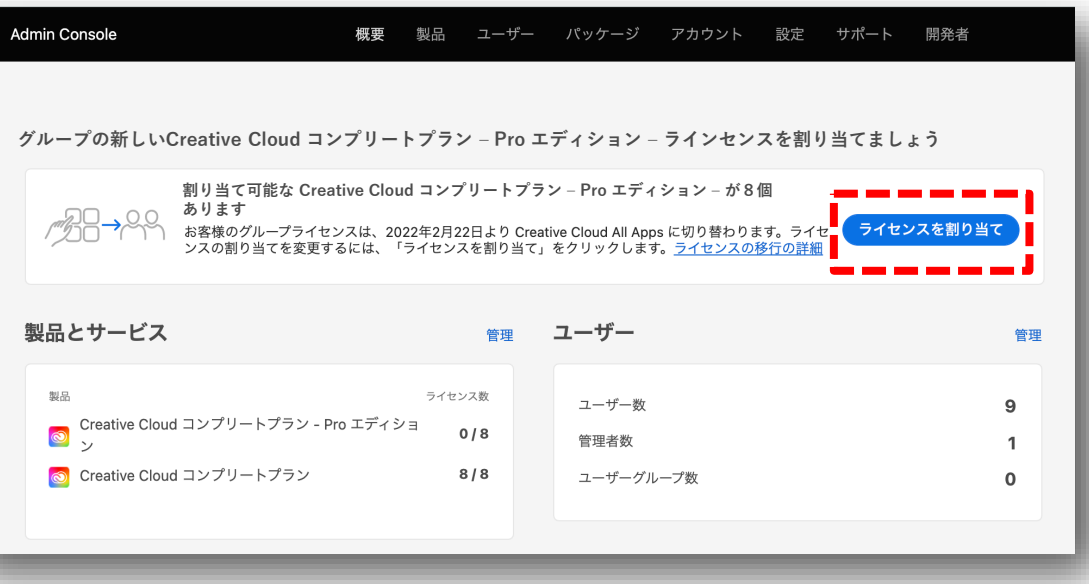

### **②「概要」ページを開く**

画面上部に、Proエディションへのライセンス 割り当てを促すバナーが表示されています。 「ライセンスの割り当て」をクリックします。

#### チームのライセンス割り当てをレビューおよび確認します チームが新しいプランに切り替わる前に、チームメンバーの新しい製品ライセンスの割り当てを確認してください。 ライセンスの詳細 確認事項は次のとおりです。 ● あなたの組織はまもなく新しいプランに切り替えられます。 失効するライセンス ◎ Creative Cloud コンプリートプラン ● 期限切れのライセンスは、新しく購入したライセンスに置き換えられます。 **Creative Cloud コンプリートプラ**<br> **◎** ソーPro エディション (8) • 次に、切り替え後に新しく購入したライセンスがチームメンバーにどのよう 購入したライセンス に割り当てられるかを示します。また、ユーザーを別の製品ライセンスに切 り替えたり、ライセンスを他のユーザーに再割り当てしたりすることもでき ます。 • プランが変更される前にこれらの変更を確認して、チームがアドビのアプリ やサービスに中断なくアクセスできるようにする必要があります。 キャンセル 次へ

### **③ Proエディションへのアップグレードの詳細**

アップグレードするライセンス数の確認を行ってください。 次へをクリックします。

**I** 

4

**50シート以下**

#### ライセンスの割り当て

このリストには、現在移行可能なユーザーが含まれます。「新しい製品」で、移行するユーザーに割り当てる製品を選択してください。後で Admin Console でライセンスの割り当てを解除したり、追加のライセンスを購入して割り当てたりすることもできます。

#### 合計購入ライセンス数:

Creative Cloud コンプリートプラン – Pro エディション (8)

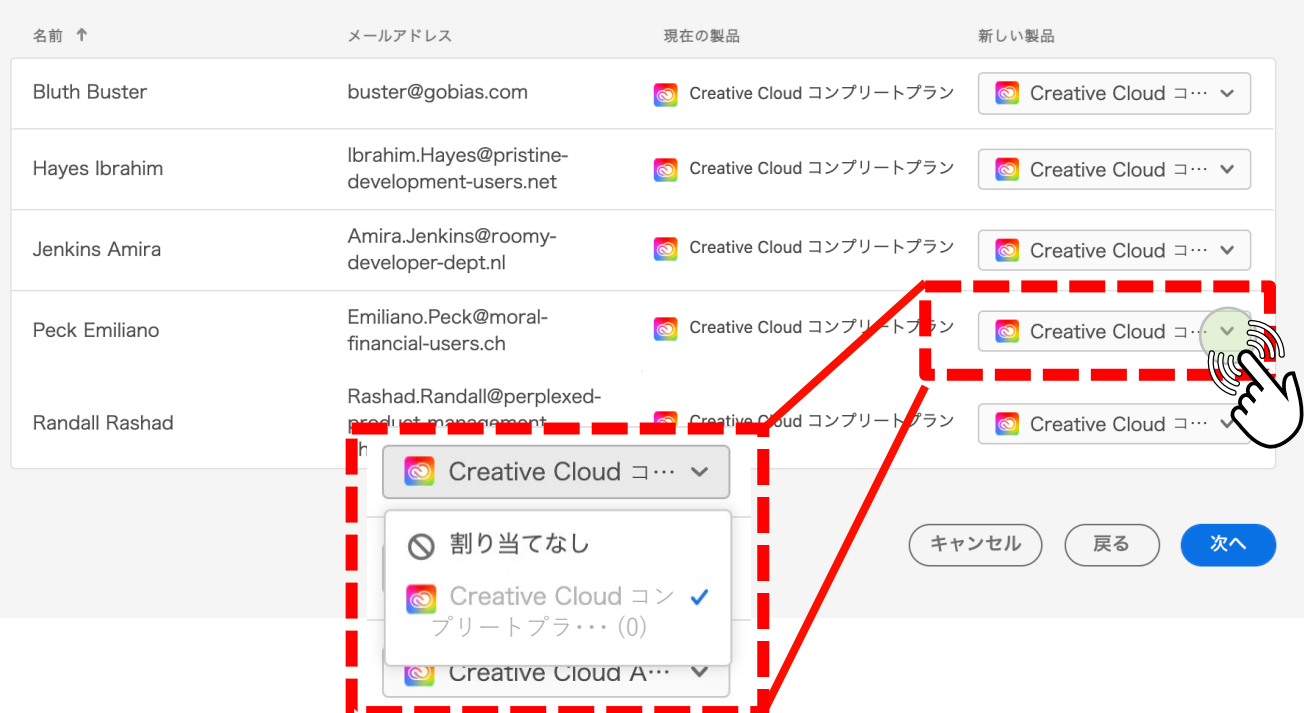

### **④ ライセンス割り当てページ**

ユーザーの一覧と合わせて、現在割 り当てられいる製品と、新たに割り 当てられる製品が表示されます。

\*同じ製品アプリのみ

#### 正しく割り当てられているか確認し ます。

既存のユーザーを引き継がない場合、 あるいは、割り当てるライセンスが 既存のライセンス数より少ない場合 は「アサインなし」をプルダウンよ り選択できます。

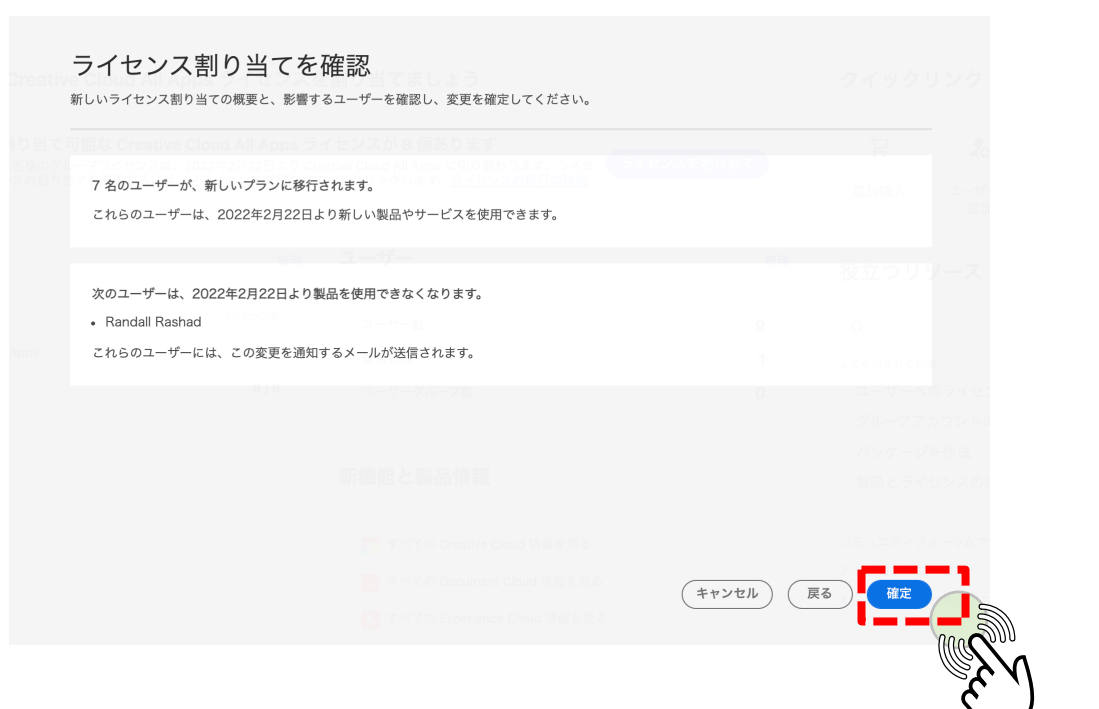

**グループの新しいCreative Cloud コンプリートプラン – Pro エディション – ラインセンスを割り当てましょう**

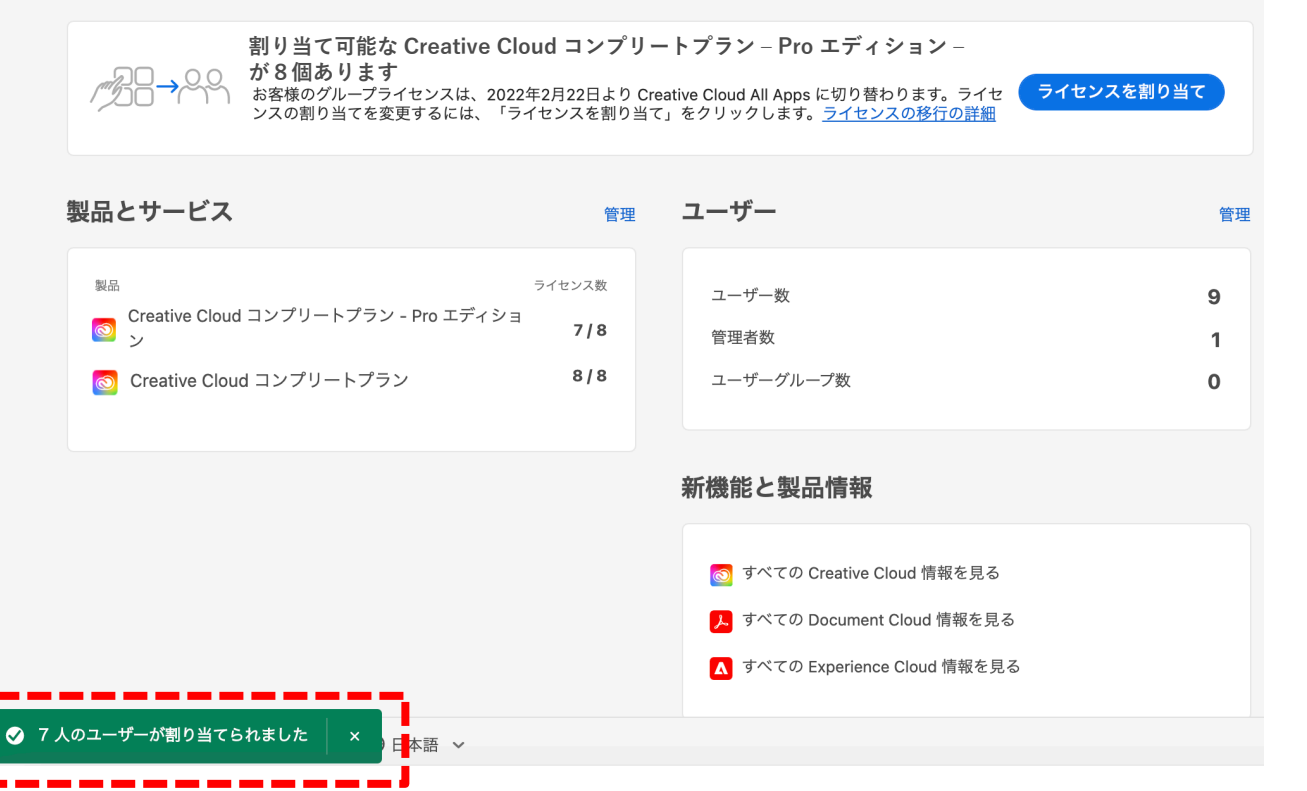

### **⑤ 割り当て確認ページ**

Proエディションを割り当てたユーザーの数と、 割り当てられなかったユーザー名が表示され ます。「確認」をクリックします。

\*割り当てなかったユーザーは期日を迎えるとアプリへのアクセ スできなくなります。

### **⑥ 移行作業は完了です**

割り当て選択したユーザーは Creative Cloud Pro プランに 移行されます。

#### **A** Adobe

org name様の新しいアドビプランへの移行が完了しました

いつもアドビ製品をご利用いただき、まことにありがとうご ざいます。

お客様のグループは、新しいアドドプランへの移行が、 admin nameによって完了しました。下記をご確認ください:

新しいプランに含まれるもの:

• すべての Pro エディションユーザーは、利用可能なアプリ とサービスに加えて Adobe Stock 通常アヤットを無制限に 使用できます。更新されなかった未使用ライヤンスは、 end date に失効します。

新しいアドビライセンスが割り当てられていないユーザーに は、この変更を通知するメールが送信されます。これらのユ ーザーが引き続き利用できるようにするには、アドビ担当営 業または販売店 (reseller name) にお問い合わせの上、追加の ライヤンスを購入してください。

Creative Cloud Pro エディションについて詳しくは、こちらを ご覧ください。ご不明な点がある場合やサポートが必要な場 合は、アドビサポートにお問い合わせください。

### **確認メールが届きます。**

**管理者向けメール ユーザー向けメール**

#### **A** Adobe

今すぐ Creative Cloud コンプリートプ ラン - Pro エディション をご利用いただ けます

001 FY22 Q1 CCT Demo Adobe の管理者によ り、Creative Cloud コンプリートプラン - Pro エディションのアクセス権が付与されました。 これには、無制限の Adobe Stock 通常画像の使 用が含まれます。

Adobe Creative Cloud コンプリートプラン - Pro エディションの使用を開始するには、下の「使 用開始」ボタンをクリックし、メールアドレス and demandimental and を使用してアドビ にログインします。アドビアカウントをお持ちで ない場合は、作成するように求められます。 既に アドビアカウントをご利用の場合、グループのア クセス権を利用するには、一度ログアウトしてか ら再度ログインしてください。

使用開始

Creative Cloud では、次のことをおこなえます。

#### **50シート以下**

### **割り当てられなかったユーザー向け メール**

#### **A** Adobe

お客様の current\_product\_name へのアクセス権は end dateに終了します

いつもアドビ製品をご利用いただき、まことにありがとうご ざいます。現在お客様が組織より付与されている current product name へのアクセス権は、end date に終了し ます。

引き続き current product name の利用をご希望の場合は、組 織のアドビ製品管理者にお問い合わせください。

または、個人でご使用いただく場合は、Photoshop が含まれ るフォトプランや Creative Cloud プランをアドビから直接ご 購入いただくこともできます。詳細情報。

ご不明な点がある場合は、組織のアドビ製品管理者にお問い 合わせください。

W

移行作業が完了すると、管理者およびユーザー向けに確認メールが送信されます。合わせてご確認ください。

# <span id="page-7-0"></span>移行シートをCSVでアップロードする そのメディング しょうかく

#### **A** Adobe

グループの新しいアドビプランへの切り替えに向けてご進備 ください

いつもアドビ製品をご利用いただき、まことにありがとうご ざいます。org\_name 様の新しいアドビプランへの移行に伴 い、migration dateに有効期限が切れるアドビアプリとサービ スのライセンスがあります。

#### 次の作業を行ってください:

migration\_dateまでに、Adobe Admin Consoleにアクセスし、 組織のユーザーが引き続きアドビのアプリやサービスを使用 できるよう、正しいライセンスに割り当てられているかどう かをご確認ください。ライセンスの追加購入が必要な場合 は、アドビ担当営業または販売店 (reseller\_name) にお問い合 わせください。

# **Admin Console で確認**

Creative Cloud Pro エディションについて詳しくは、こちらを ご覧ください。ご不明な点がある場合やサポートが必要な場 合は、アドビカスタマーケアまでお問い合わせください。

### $\boldsymbol{\Lambda}$

### **① 管理者へ作業に関するメール**

Cretive Cloud Proエディションのライセンスを 購入すると、管理者様宛に更新期日までにラ イセンスの付け替え作業が必要な旨を記載し たメールが届きます。

#### Admin Consoleへアクセスしてください。

# 移行シートをCSVでアップロードする そうしゃ いっしゃ いっしゃ

キャン

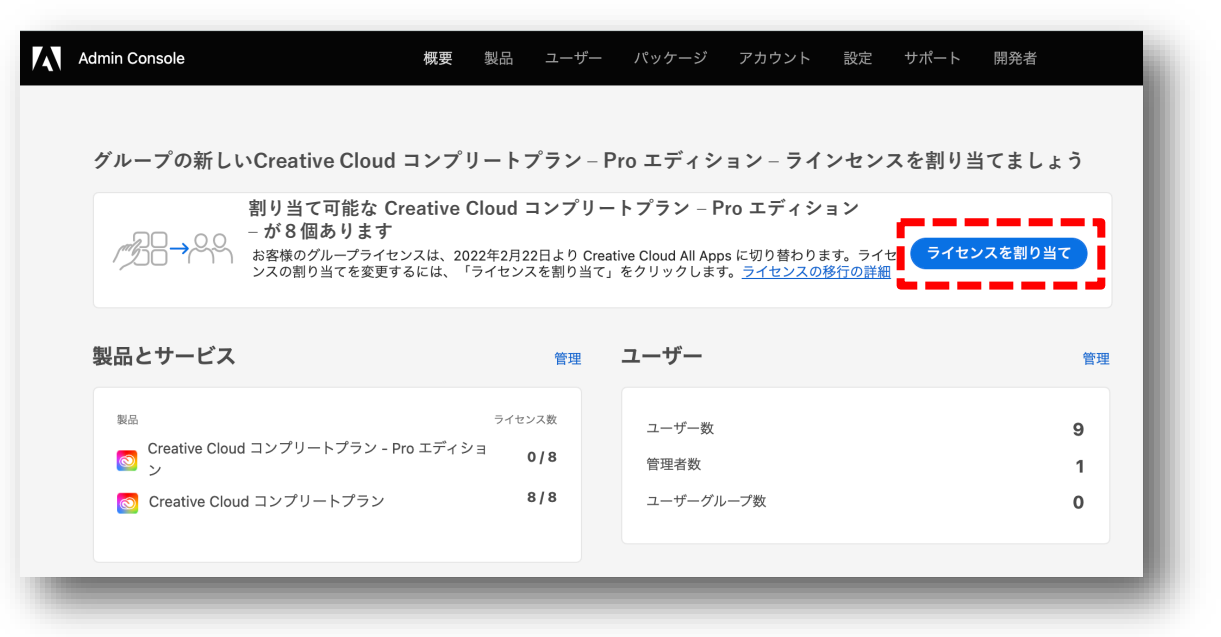

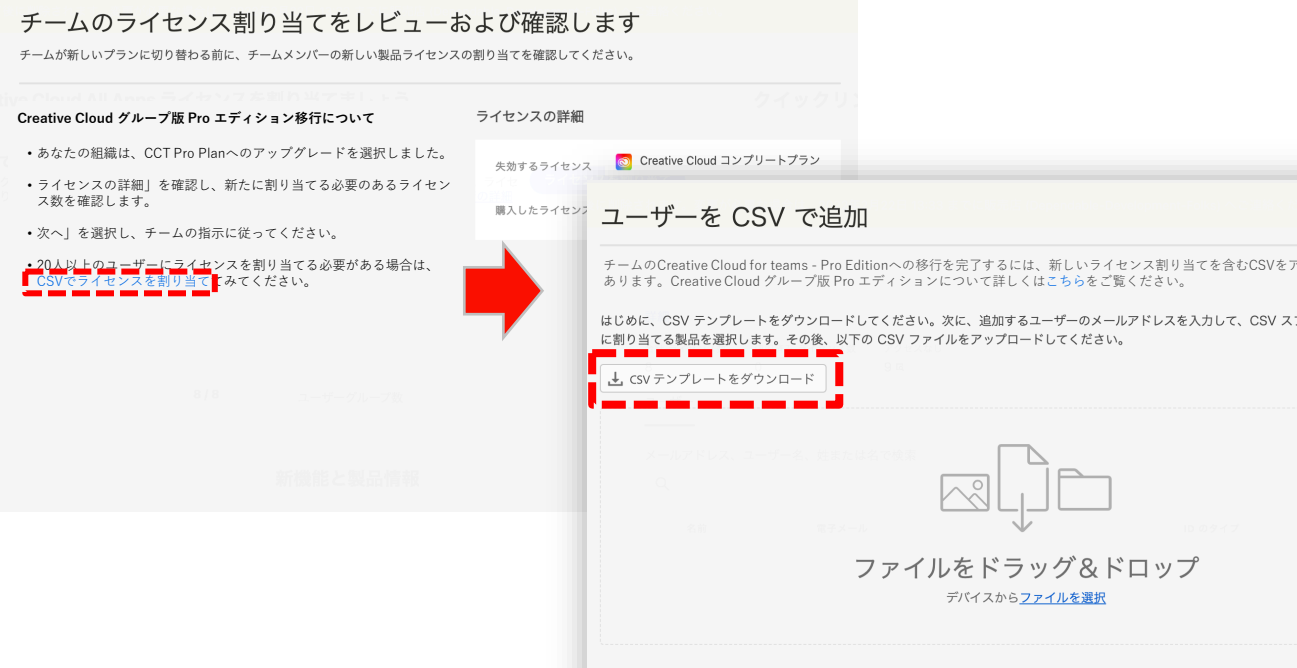

#### **②「概要」ページを開く**

画面上部に、Proエディションへのライセンス 割り当てを促すバナーが表示されています。 「ライセンスの割り当て」をクリックします。

### **③ Proエディションへのアップグレードの詳細: 「CSV によるライセンスの割り当て」へ**

アップグレードするライセンス数の確認を行ってください。 「CSV によるライセンスの割り当て」をクリックします。 CSV によるユーザーの移行ページで、「CSV テンプレー トをダウンロード」をクリックします。

<span id="page-9-0"></span>移行シートをCSVでアップロードする そうしゃ いっしゃ

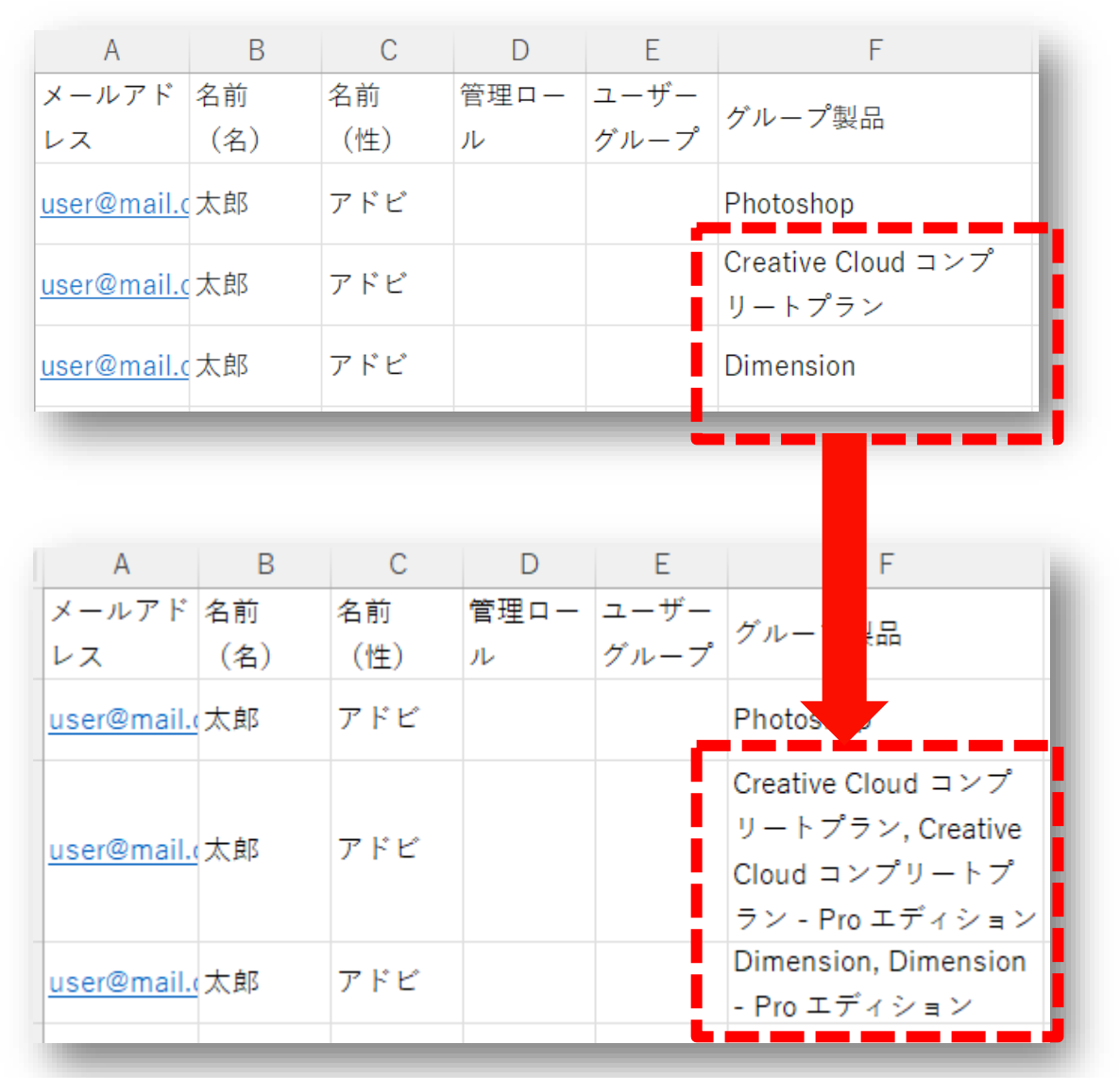

### **④ CSVファイルを開き、編集する**

ダウンロードされた事前入力されたリスト(推奨) を開きます。

「グループ製品」列を選択して、組織全体の現在の 製品割り当て状況を確認します。

表示されている各製品名の後に、アップグレードさ せるProエディションの製品名をカンマで区切り (カンマ半角スペース)で指定します。例えば、コ ンプリートプラン場合、「Creative Cloud コンプ リートプラン - Pro エディション」です。

Creative Cloud グループ版製品に対応する Creative Cloud Pro エディションの製品名は、次のスライド の表で確認してください。

# **製品名対応表**

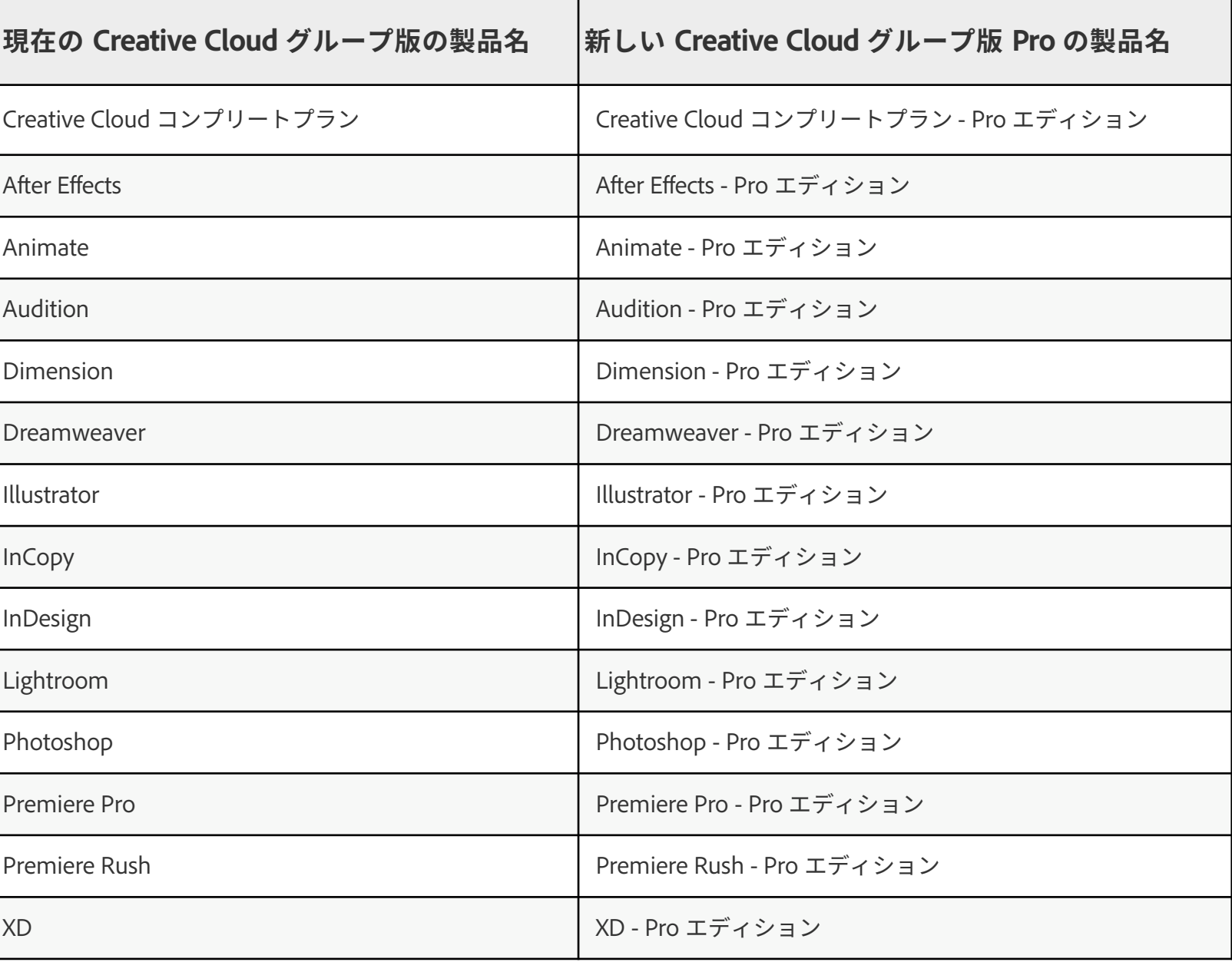

移行シートをCSVでアップロードする そのメディング インプリー

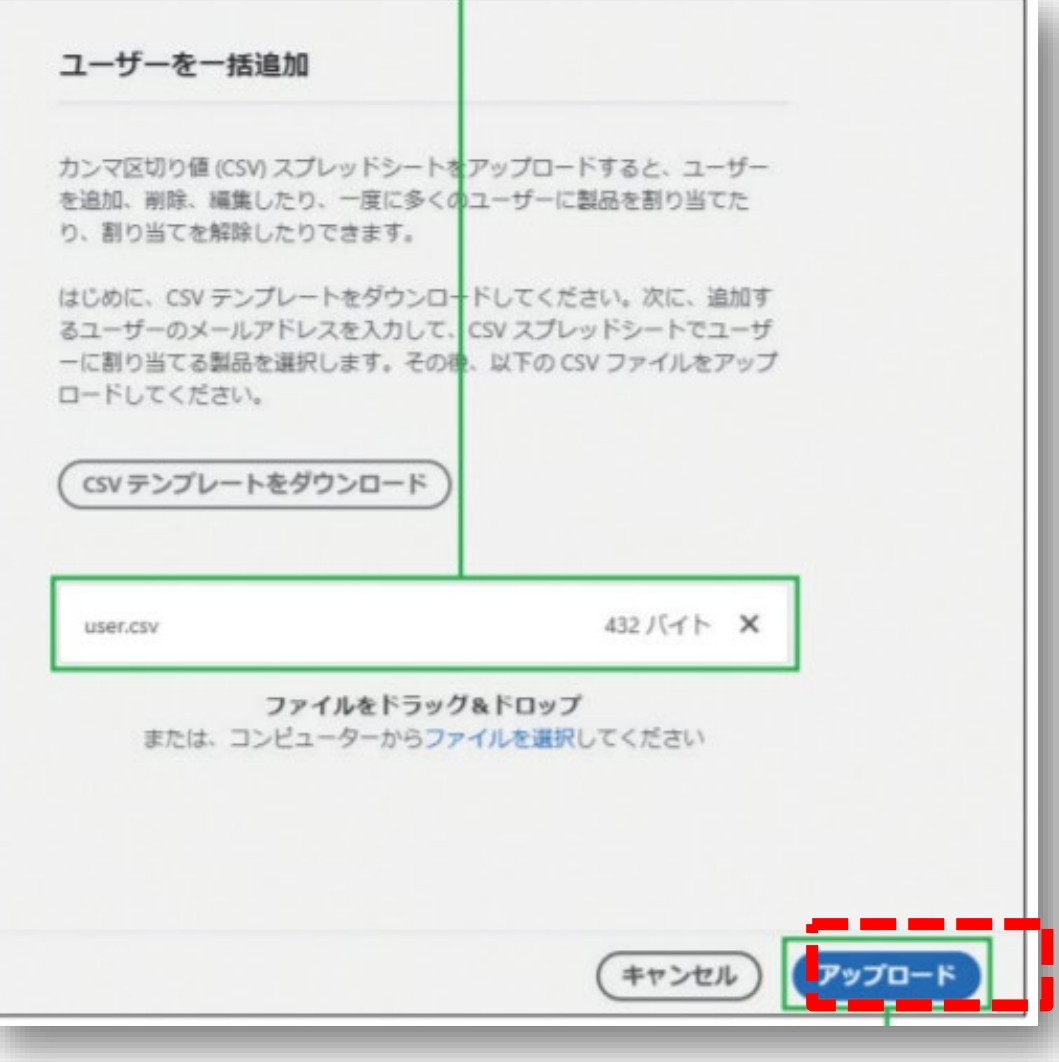

#### **⑤ 更新したCSVをアップロード**

先程開いた、CSV によるユーザーの移行ペー ジへ戻り、更新した CSV ファイルをページに ドラッグアンドドロップしてます。

「アップロード」をクリックすると、作業は 完了です。

移行シートをCSVでアップロードする そうしゃ いっしゃ

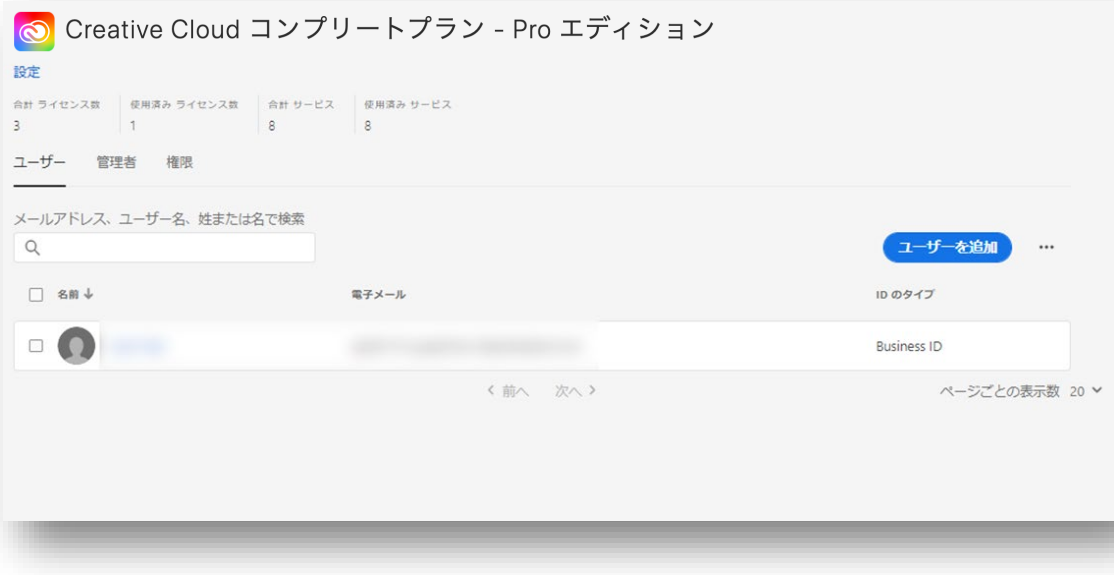

### **⑥ユーザーごとの新しい製品設定を確認**

割り当て状況が正しいか、Admin Consoleで 「ユーザー」を選択し、各ユーザーの新しい 製品使用権限を確認してください。

# **移行シートをCSVでアップロードする 50シート以上**

#### **A** Adobe

org name様の新しいアドビプランへの移行が完了しました

いつもアドビ製品をご利用いただき、まことにありがとうご ざいます。

お客様のグループは、新しいアドドプランへの移行が、 admin nameによって完了しました。下記をご確認ください:

新しいプランに含まれるもの:

• すべての Pro エディションユーザーは、利用可能なアプリ とサービスに加えて Adobe Stock 通常アヤットを無制限に 使用できます。更新されなかった未使用ライヤンスは、 end date に失効します。

新しいアドビライセンスが割り当てられていないユーザーに は、この変更を通知するメールが送信されます。これらのユ ーザーが引き続き利用できるようにするには、アドビ担当営 業または販売店 (reseller name) にお問い合わせの上、追加の ライヤンスを購入してください。

Creative Cloud Pro エディションについて詳しくは、こちらを ご覧ください。ご不明な点がある場合やサポートが必要な場 合は、アドビサポートにお問い合わせください。

### **確認メールが届きます。**

**管理者向けメール ユーザー向けメール**

#### **A** Adobe

今すぐ Creative Cloud コンプリートプ ラン - Pro エディション をご利用いただ けます

001 FY22 Q1 CCT Demo Adobe の管理者によ り、Creative Cloud コンプリートプラン - Pro エディションのアクセス権が付与されました。 これには、無制限の Adobe Stock 通常画像の使 用が含まれます。

Adobe Creative Cloud コンプリートプラン - Pro エディションの使用を開始するには、下の「使 用開始」ボタンをクリックし、メールアドレス and demandimental and を使用してアドビ にログインします。アドビアカウントをお持ちで ない場合は、作成するように求められます。 既に アドビアカウントをご利用の場合、グループのア クセス権を利用するには、一度ログアウトしてか ら再度ログインしてください。

使用開始

Creative Cloud では、次のことをおこなえます。

### **割り当てられなかったユーザー向け メール**

#### **A** Adobe

お客様の current\_product\_name へのアクセス権は end dateに終了します

いつもアドビ製品をご利用いただき、まことにありがとうご ざいます。現在お客様が組織より付与されている current product name へのアクセス権は、end date に終了し ます。

引き続き current product name の利用をご希望の場合は、組 織のアドビ製品管理者にお問い合わせください。

または、個人でご使用いただく場合は、Photoshop が含まれ るフォトプランや Creative Cloud プランをアドビから直接ご 購入いただくこともできます。詳細情報。

ご不明な点がある場合は、組織のアドビ製品管理者にお問い 合わせください。

W

移行作業が完了すると、管理者およびユーザー向けに確認メールが送信されます。合わせてご確認ください。

# 移行シートをCSVでアップロードする そうしゃ いっしゃ

#### **A** Adobe

すべてのユーザーを編集できませんでした。

CCt Pro T1 Team 様のユーザーの詳細情報を編集するリクエストが完了しまし た。

ユーザーの合計:1 成功: 0  $\mathcal{I} \overline{\mathcal{D}} = 11$ 

#### エラーの修正

1. ログインしてレポート全体をダウンロードします。 2. ユーザーを個別に追加するか、編集してから修正済みのユーザーをアップロ ードします。

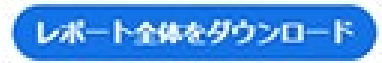

### **CSVファイルのの読み込みが失敗した場合**

アップロードされたCSVをもとに、ユーザーの製品 異様権限の更新中にエラーが発生した場合、アドビ からの管理者向けにメール通知が届きます。

CSVファイルに戻り、すべてのユーザー名や製品名 が正しいことを確認します。エラーを修正したら、 CSVファイルを同様の手順でAdmin consoleからも う一度アップロードします。

# **補足:Proエディション解約に伴う製品の移行について**

- Creative Cloud Proエディションから、通常のCreative Cloudプランに移行する場合は、その他の製品へ割 り当てを変更する手順と同様の作業が必要です。製品プロファイルから、ユーザーに割り当てられている Proエディションを解除した後、新たに通常のCreative Cloud製品の割り当てを行ってください。
- Admin Console ご利用ガイド [企業版\[2021 年](https://cbconnection.adobe.com/content/dam/cbc-assets/public/ja/ja-5/adminConsole_guide_corp_jp.pdf) 11月版] P72にて詳しい手順をご確認ください。
- [CSVファイルアップロードによる割り当て変更方法](#page-9-0)でも、ご対応いただけます。

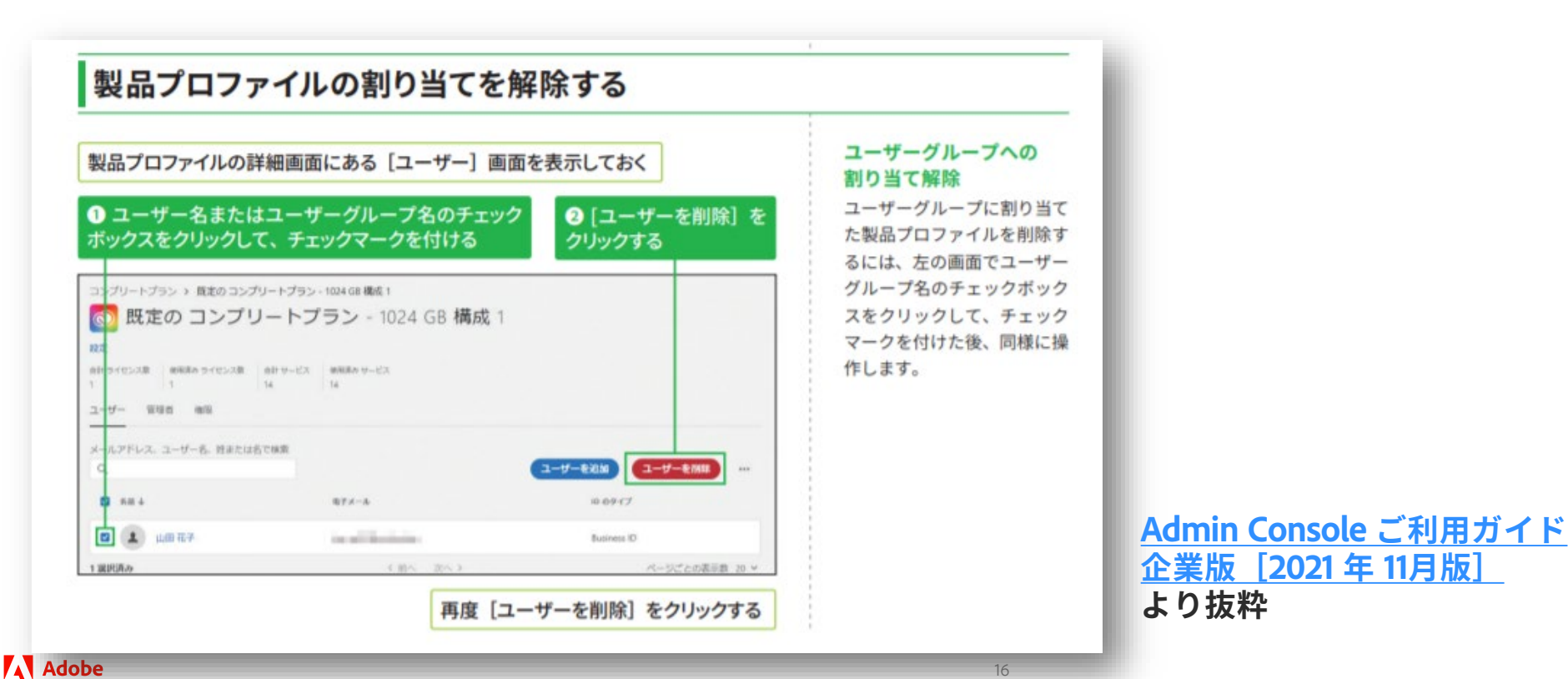

16

# **補足:Proエディション解約に伴う製品の移行について**

#### <u> A Martin Albanis Android and An Aonaich an Aonaich ann an Aonaich ann an Aonaich an Aonaich an Aonaich an Aon</u> STEP 0 26 製品プロファイル 3約10分 製品プロファイルの割り当てと 解除方法 ユーザーへのメール通知をオフに設定する 製品プロファイルをユーザーに割り当てると、個々のユーザーにメールが ▲このSTEPに沿っ 届きます。ユーザーに不要なメールが送信されないように設定したいとき て通知をオフにした場 は、最初に以下の方法でメール通知をオフにしましょう。 合も、新しい Adobe ID、 **Business ID, Enterprise** IDのユーザーに宛てた Admin Consoleにログインして、[製品] タブを表示しておく 「製品利用開始のお知ら せ(ライセンス割り当て  $9.0.9.8$ 時の通知)」メールは必 on su- $-0.88$ ず届きます。 IL TATOBALT CX ■ コンプリートプラン ENTER CARRIERS CONTROl BERIFIC S-F- NH **ARTHR BUILDING** (STORAGE  $m \cdot n$  .  $n \cdot m$  .  $n \cdot m$  $(1 - 1)$  $\label{eq:1} 0 \quad \times \quad 0.0033223333334444$  $\mathcal{R} = \mathcal{R} \cdot \mathcal{R} \mathcal{R}$ ● 画面左の製品名をクリック ● 製品プロファイル名をクリック 製品プロファイルの画面が表示された ● [設定] をクリック ■ 既定の コンプリートプラン 1024 GB 構成 **Contract Check**  $3109 - 1996$ arrest controlle press convey ●「メールでユーザーに通知」のここをクリックしてオフに設定 製品プロファイルを編集  $20090 - 1055 - 1000$  $-\infty$ マニーサーに連結 ● [次へ] をクリック  $(T)$ ライセンスの割り当て数とサービスの有効設定は 特に変更せずに保存する

#### 方法1:[製品] タブから製品プロファイルを割り当てる 未登録のユーザーへの 前ページの手順②にある製品プロファイルの ●「ユーザーを追加」を 割り当てについて 画面を表示しておく 手順②で Admin Consoleに  $\sim$   $\sim$ ユーザー登録されていない  $0.8$ メールアドレスを入力する と、製品プロファイルの割り **BE WATERBERG - MO** 当てと同時にAdmin Console ■ 既定の コンプリートプラン - 1024 GB 構成 Country Cloud への新規登録が行われます。  $3230 - 1782$ AFRICA MARINE AVEC MAYER **BROOK**  $2 - 5 - 100$  and ▲新しい Adobe ID、 Avantual avera, lessuages  $-0-0.08$ **Business ID, Enterprise** Change Street IDに製品プロファイルを 割り当てていると、初回 のみアカウント設定を完 了するためのメールが届 きます。 ● ユーザー名またはメール ● 該当するユーザー名を アドレスを入力 クリック この製品プロファ にユーザーを追加 There were known was and **TERRYSTY FACINES**  $3 - 15 - 1$ GH.<br>LIBI ISY  $3 - 16 - 4$ ALCOHOL: NUMBER  $3 - 16 - 1$ AR. 3-M-Ru-Jr. BMEH-SPELLELA  $(49206)$ ● [保存]をクリッ! ユーザーを追加できた LATEL & MENTICIPALITIES, ISSUED **BE WATERBALLY - ATA** ■ 既定の コンプリートプラン - 1024 GB 構成 **Contine Claud**  $2539 - 1375$ attende management arr-in manager **ABLANCIA**  $1 - 7 - 1700 = 100$ CATION, A-O-E MANUSCRIP  $1 - 0 - 0.04$ (E) can't income of the series of **Roman II** 1773

#### Chapter 04 Business ID の管理

#### **[Admin Console](https://cbconnection.adobe.com/content/dam/cbc-assets/public/ja/ja-5/adminConsole_guide_corp_jp.pdf) ご利用ガイド 企業版[2021 年 11月版] より抜粋**

# **補足:Proエディション解約に伴う製品の移行について**

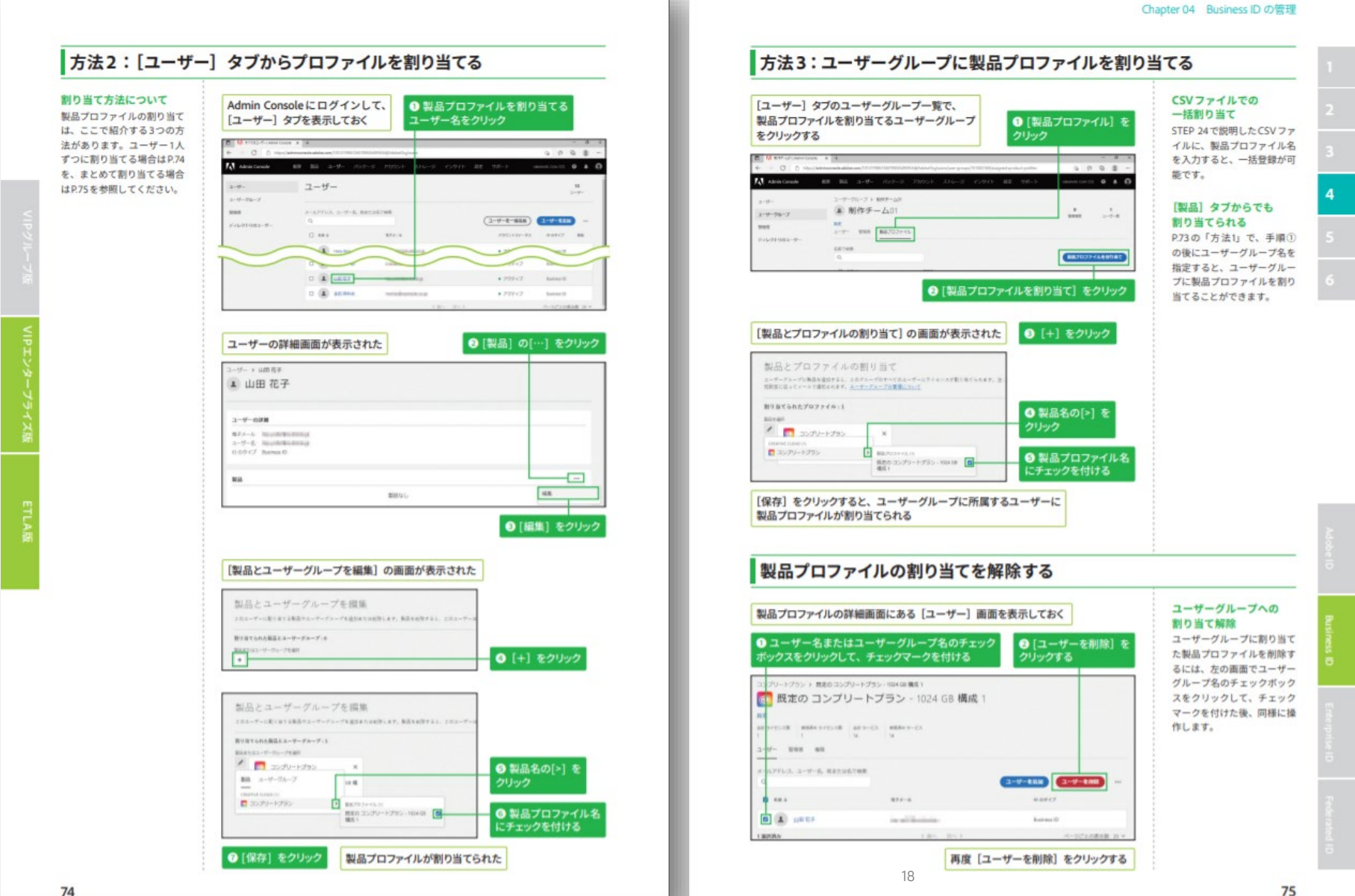

#### **[Admin Console](https://cbconnection.adobe.com/content/dam/cbc-assets/public/ja/ja-5/adminConsole_guide_corp_jp.pdf) ご利用ガイド 企業版[2021 年 11月版] より抜粋**

# **その他 参考資料**

- Helpxページ:<u>Creative Cloud グループ版ユーザーを Creative Cloud Pro にシーム</u> レスに移行するには
- Helpxページ: Adobe Stock Creative Cloud グループ版 Pro の移行手順
- <u>- Heplxページ:ユーザーの管理 [| CSV 一括アップロード](https://helpx.adobe.com/jp/enterprise/using/bulk-upload-users.html)</u>
- CBCサイト資料: Admin Console ご利用ガイド [企業版\[2021 年](https://cbconnection.adobe.com/content/dam/cbc-assets/public/ja/ja-5/adminConsole_guide_corp_jp.pdf) 11月版]

# <span id="page-19-0"></span>**Stock の利用開始**

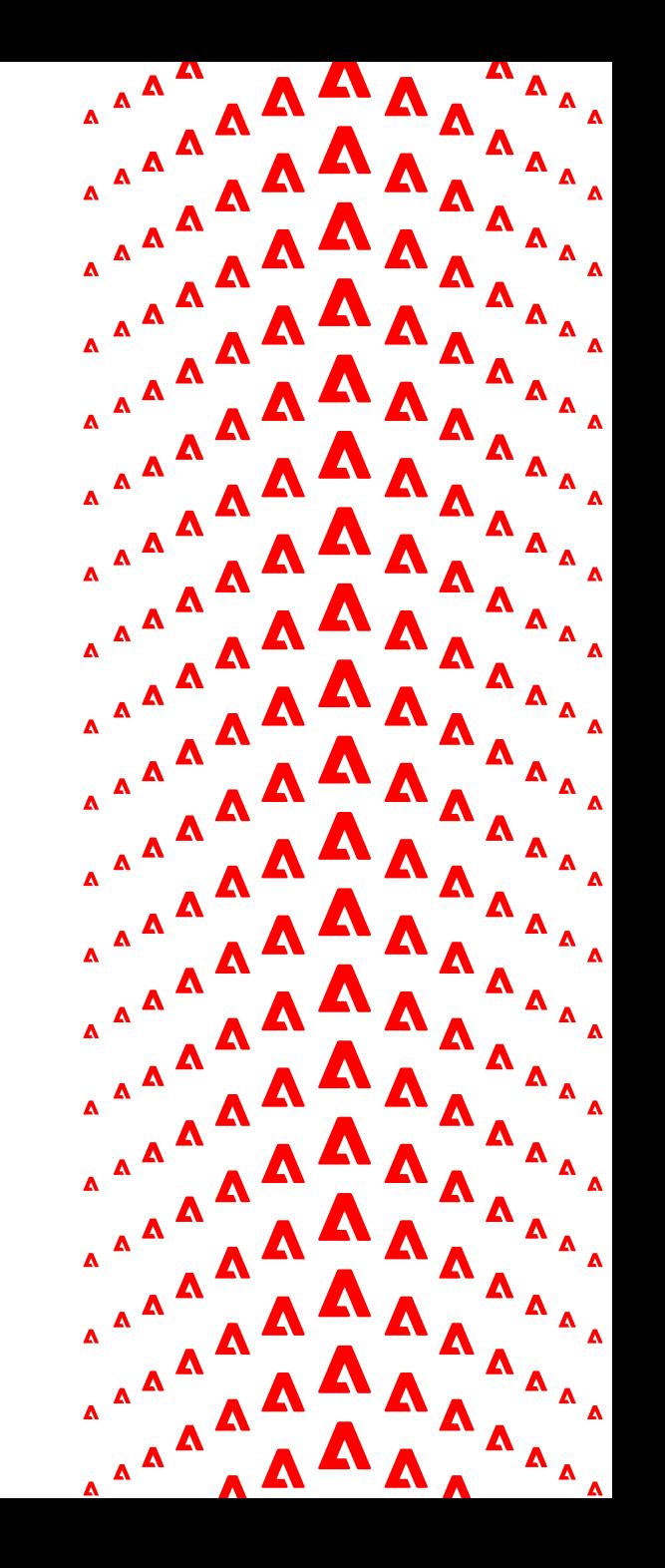

# **ユーザーのStock利用開始手順**

- 1. Stock サイトへのログイン
- 2. Creative Cloud Pro エディションの契約名称にアサインされているかの確認
- 3. 「無制限の画像」表示の確認

# **Stockのサイトへのログイン手順- 1 stock.adobe.com へログインします。**

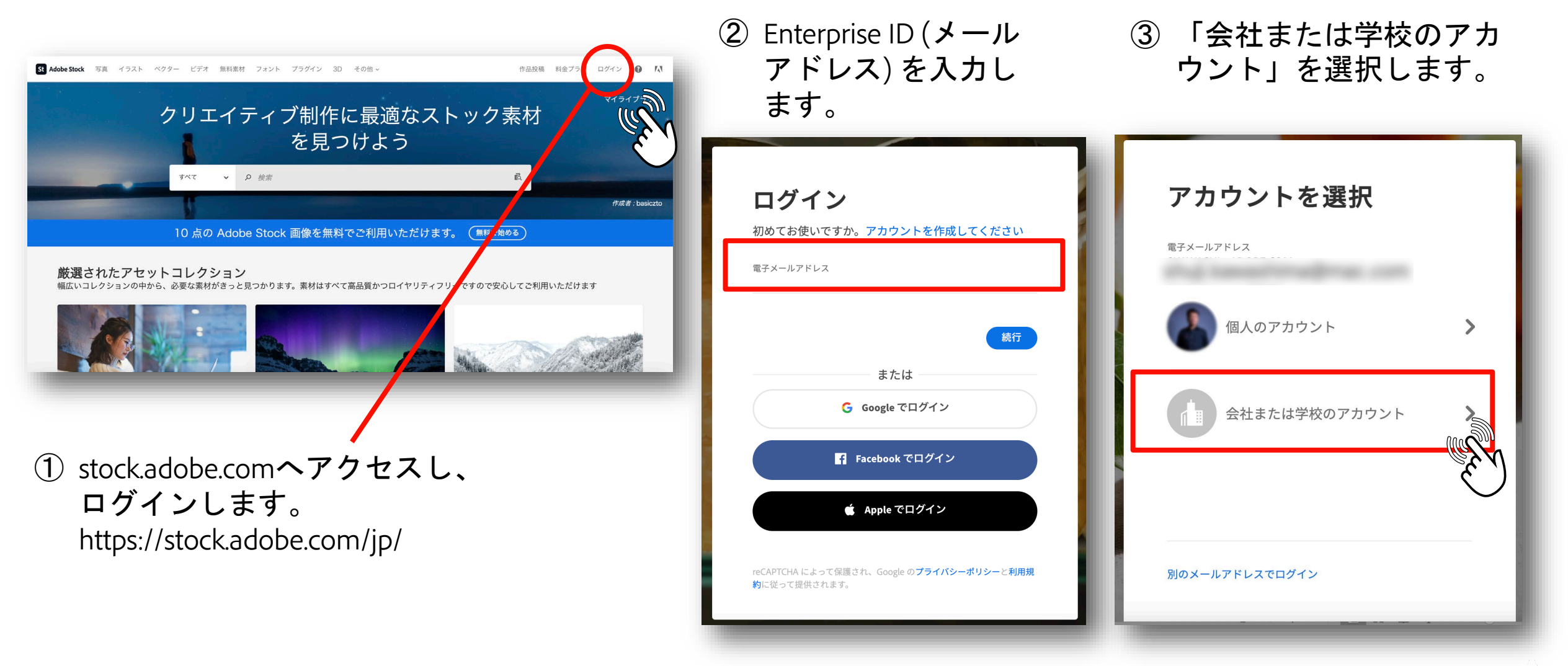

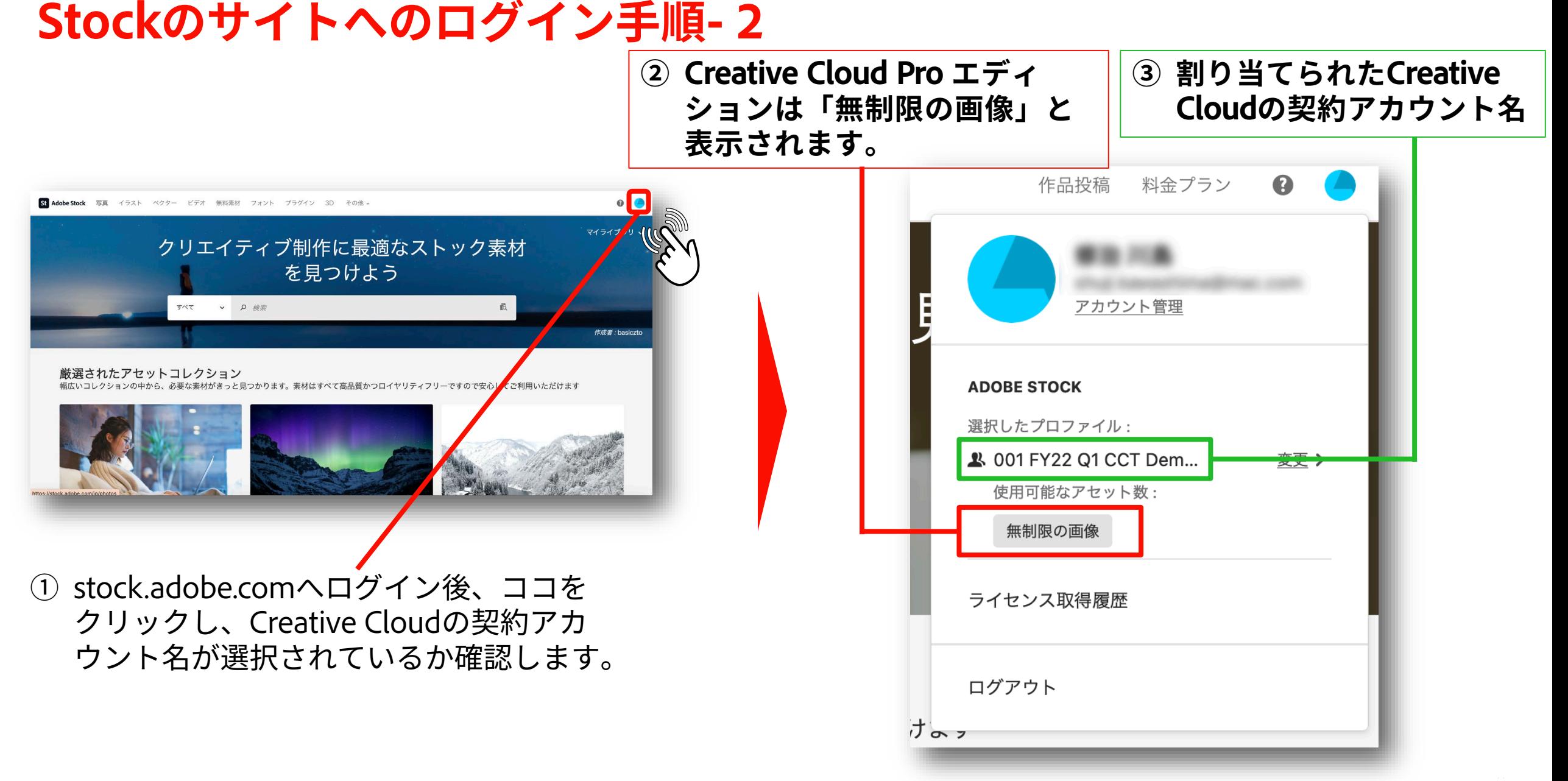

#### **A** Adobe

©2022 Adobe. All Rights Reserved. Adobe Confidential.

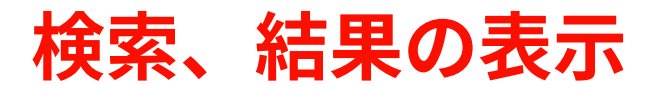

### **1. 検索キーワードの入力**

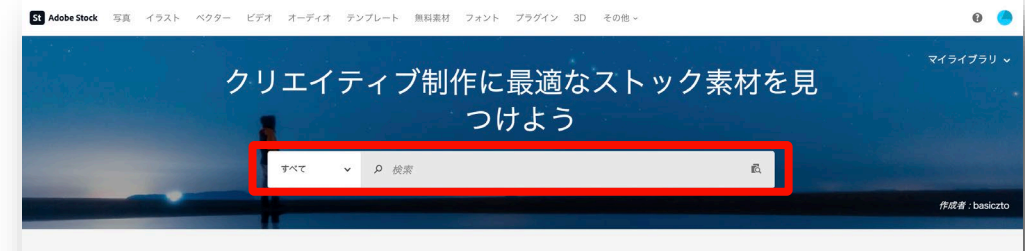

#### 厳選されたアセットコレクション

幅広いコレクションの中から、必要な素材がきっと見つかります。素材はすべて高品質かつロイヤリティフリーですので安心してご利用いただけます

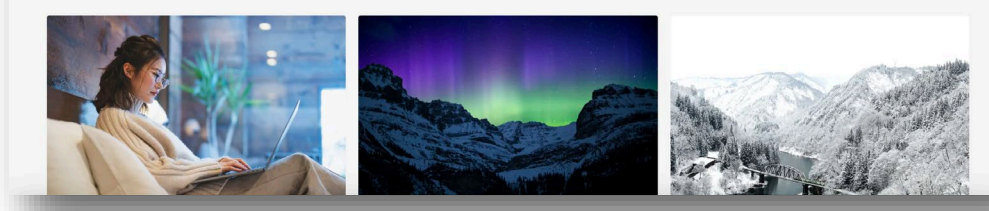

### **2. 検索結果の表示**

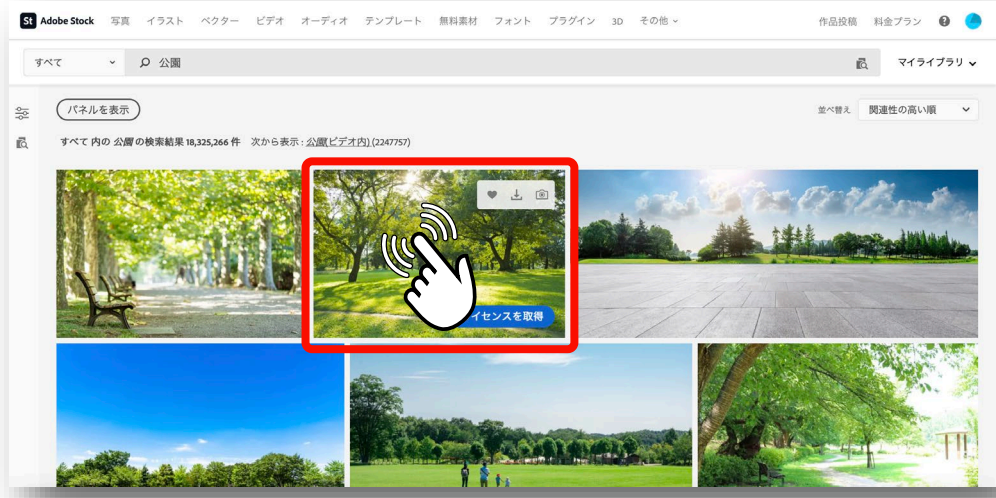

### **3. アセットの確定**

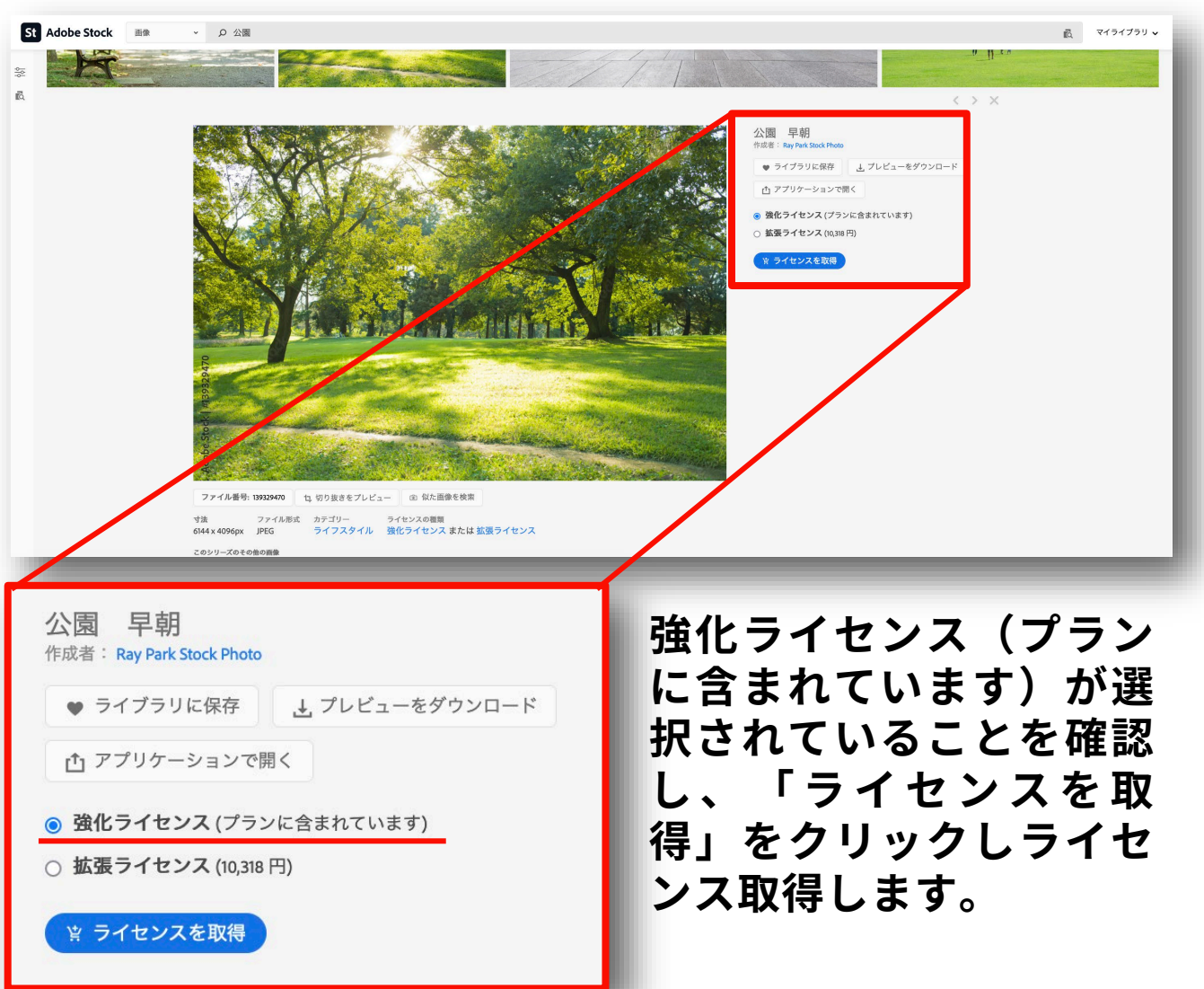

**A** Adobe

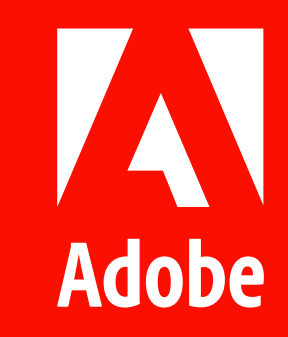